## Bijlage : Het Instellen van MFA voor leerlingen

Vanaf 16 augustus is het verplicht om gebruik te maken van muli-factor authentication. We raden je aan om het nu al in te stellen.

Optie 1: Microsoft Authenticator

- Je kiest zelf of je Microsoft Authenticator op je iPad of op je telefoon installeert.
- Surf op een ander apparaat naar [aka.ms/mfasetup](https://eur01.safelinks.protection.outlook.com/?url=https%3A%2F%2Faka.ms%2Fmfasetup&data=05%7C01%7CM.vandijk%40reviuswijk.nl%7C9e5fe0933445474f95bd08db6bf254c8%7C42fa2309099949ab9520489a10be4dde%7C0%7C0%7C638222460787919817%7CUnknown%7CTWFpbGZsb3d8eyJWIjoiMC4wLjAwMDAiLCJQIjoiV2luMzIiLCJBTiI6Ik1haWwiLCJXVCI6Mn0%3D%7C3000%7C%7C%7C&sdata=Wk9TMbX6bZoXJ1C5birsOlSsQ3T4SKn7dkhXOY0SXKo%3D&reserved=0) (dus niet het apparaat waar je Microsoft Authenticator op gezet hebt).
- Lees de instructies op je scherm nauwkeurig en doe alles netjes zoals het er staat vóórdat je op de volgende-knop klikt.
- Let op: Als je klaar bent in de Microsoft Authenticator app moet er 'CVO Groep' boven je emailadres staan. Staat er 'Azure AD', dan is er iets niet goed gegaan. Klik op 'Azure AD' en kies dan voor 'Verificatie in twee stappen instellen'.

Optie 2: SMS

• Surf naar [aka.ms/mfasetup](https://eur01.safelinks.protection.outlook.com/?url=https%3A%2F%2Faka.ms%2Fmfasetup&data=05%7C01%7CM.vandijk%40reviuswijk.nl%7C9e5fe0933445474f95bd08db6bf254c8%7C42fa2309099949ab9520489a10be4dde%7C0%7C0%7C638222460787919817%7CUnknown%7CTWFpbGZsb3d8eyJWIjoiMC4wLjAwMDAiLCJQIjoiV2luMzIiLCJBTiI6Ik1haWwiLCJXVCI6Mn0%3D%7C3000%7C%7C%7C&sdata=Wk9TMbX6bZoXJ1C5birsOlSsQ3T4SKn7dkhXOY0SXKo%3D&reserved=0) en log in en ga door tot het onderstaande scherm.

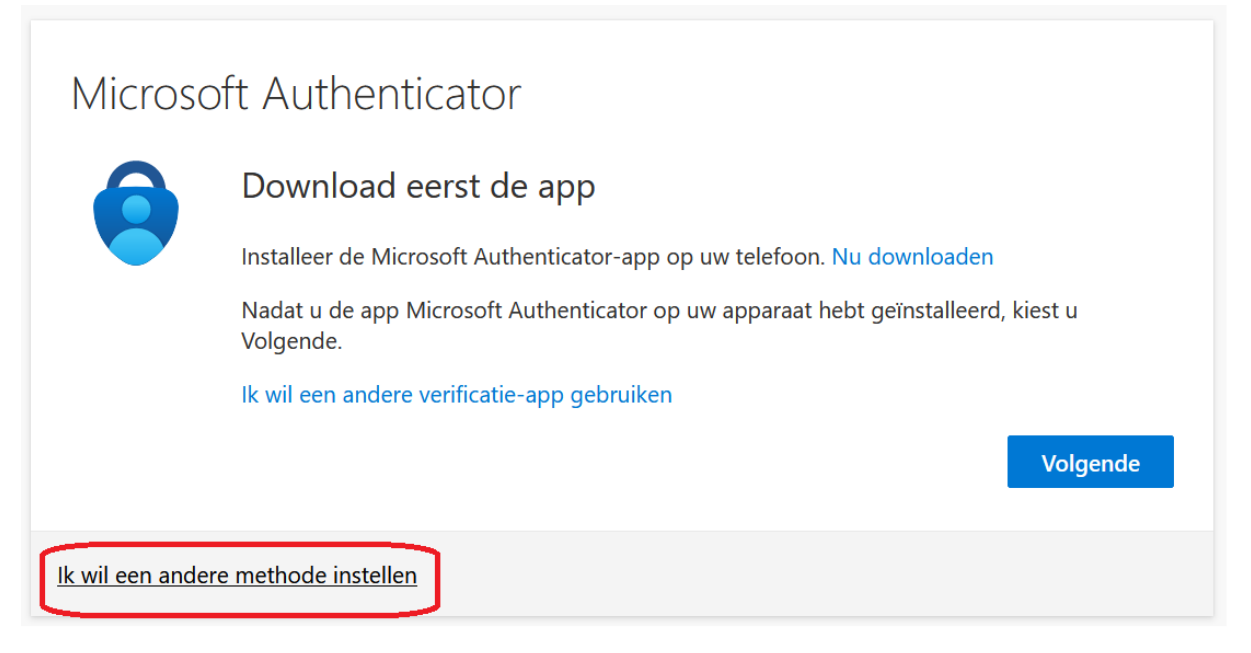

- Klik op **Ik wil een andere methode instellen**.
- Kies in de pop-up die je krijgt de optie **Telefoon** en klik dan op **Bevestigen**.
- Kies **Netherlands (+31)** en vul daarachter je mobiele nummer in. Laat de 0 van 06 weg. Net als de +31 want die heb je al geselecteerd met 'Netherlands (+31)'.

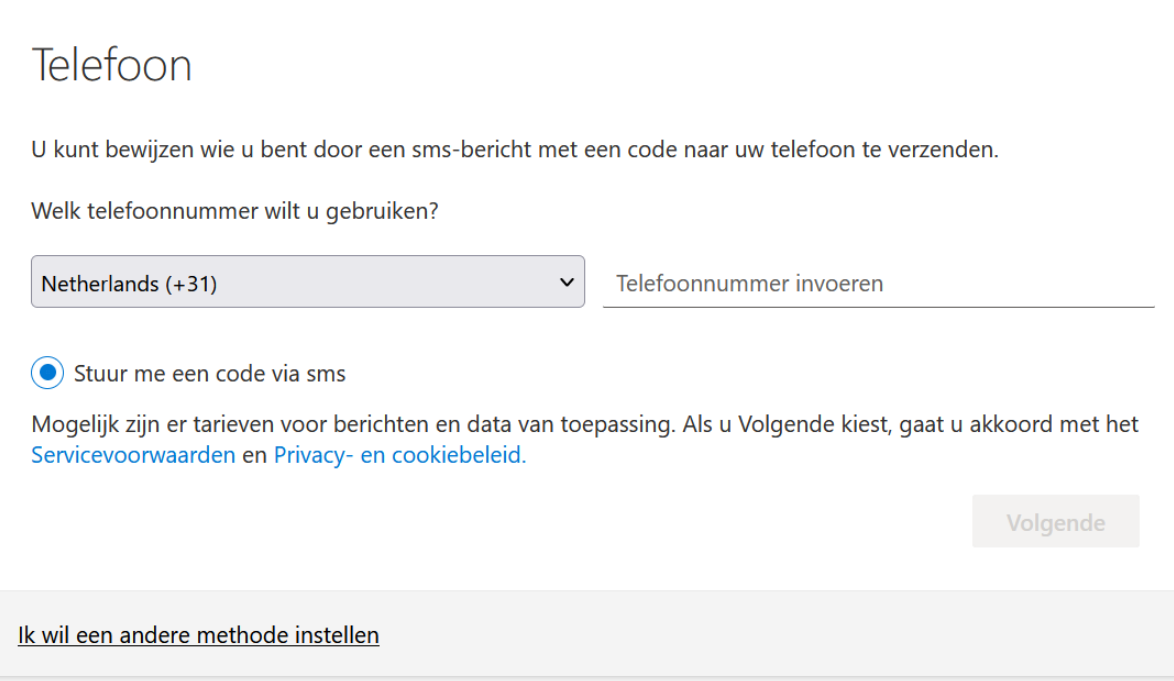

- Vul de zescijferige code uit de SMS in en klik op **Volgende**.
- Klik op **Gereed**.

Als je het niet zelf via [aka.ms/mfasetup](https://eur01.safelinks.protection.outlook.com/?url=https%3A%2F%2Faka.ms%2Fmfasetup&data=05%7C01%7CM.vandijk%40reviuswijk.nl%7C9e5fe0933445474f95bd08db6bf254c8%7C42fa2309099949ab9520489a10be4dde%7C0%7C0%7C638222460787919817%7CUnknown%7CTWFpbGZsb3d8eyJWIjoiMC4wLjAwMDAiLCJQIjoiV2luMzIiLCJBTiI6Ik1haWwiLCJXVCI6Mn0%3D%7C3000%7C%7C%7C&sdata=Wk9TMbX6bZoXJ1C5birsOlSsQ3T4SKn7dkhXOY0SXKo%3D&reserved=0) instelt maar afwacht, krijg je vanzelf een keer de melding: "Uw organisatie heeft meer informatie nodig om uw account veilig te houden" als je probeert in te loggen.

Je moet dan op dat moment direct 2FA instellen. Dit komt misschien wel op een moment dat je haast hebt, vandaar dat we aanraden om het met de link hierboven zelf in te stellen als je wel tijd hebt.